## Example of Office LTSC Standard for Mac 2021

## **Uninstallation Procedure**

\* The user is responsible for any changes made to the computer by the uninstallation process. \*

Creation date: 2022-06-10

1

Open Finder > Applications. Command+click to select all of the Office for Mac application s. Ctrl+click an application you selected and click Move to Trash.

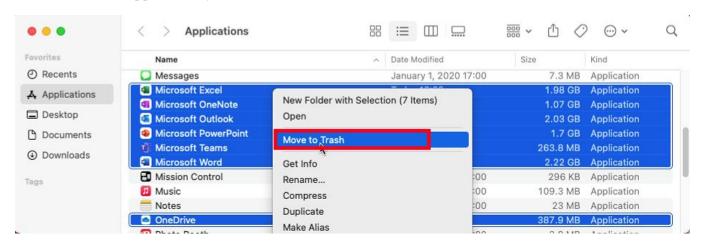

2

If you receive the message: Enter your password to allow this., type administrator name and password, and click [OK].

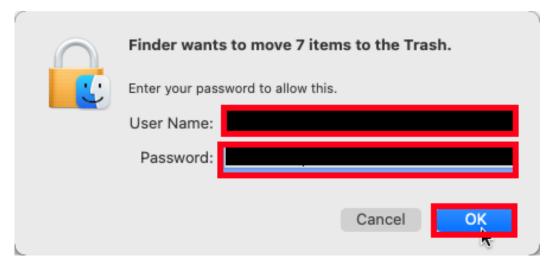

i administrator https://support.apple.com/guide/mac-help/aside/gloscddf7f3c

3

In Finder, press Command +Shift+g. In the window that opens, enter [~/Library] and the n click [Go].

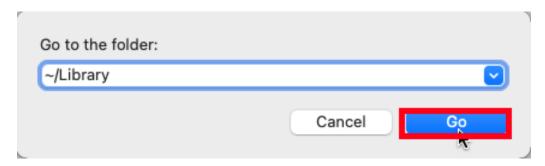

4

Open the Containers folder and ctrl+click each of these folders<sup>ii</sup> and Move to Trash.

Microsoft Error Reporting

Microsoft Excel

com.microsoft.net lib.ship assert process

com.microsoft.Office365ServiceV2

Microsoft Outlook

Microsoft PowerPoint

com.microsoft.RMS-XPCService

Microsoft Word

Microsoft OneNote

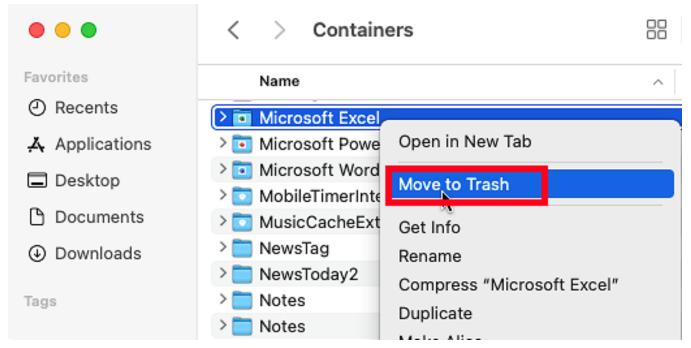

ii Note that some of these folders may not be present.

5

Click the back arrow to go back to the Library folder and open Group Containers. Ctrl+cl ick each of these folders if present, and Move to Trash.

UBF8T346G9.ms

UBF8T346G9.Office

UBF8T346G9.OfficeOsfWebHost

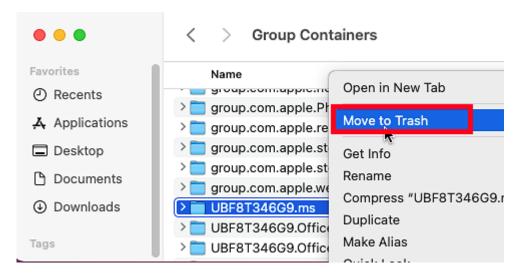

6

If you put any of the Office applications in your Dock, go to each one and ctrl + click > Options > Remove from Dock.

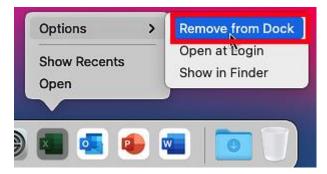

7

Restart your Mac.

## <Reference>

Uninstall Office for Mac

https://support.office.com/en-us/article/eefa1199-5b58-43af-8a3d-b73dc1a8cae3